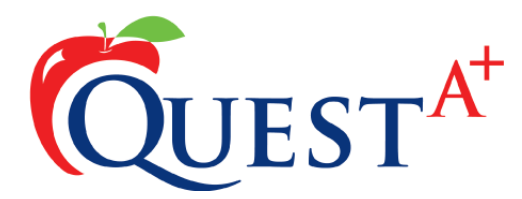

## **Information for computer technical staff**

When students are completing a secure test such as a field test or Provincial Achievement Test, responses to questions are saved on the local C: drive. If a computer were to freezeup or experience a power outage, Quest A+ allows for students to continue writing the test. When a student reboots the computer and accesses the secure test URL, a supervisor PIN will be required to allow the student back into the assessment. Supervisor PINs are included with the test information package.

Upon accessing this "data recovery" page, the supervisor will have two choices:

- a) Open the test and let the student continue writing it.
- b) If the student has finished the test, to submit the test.

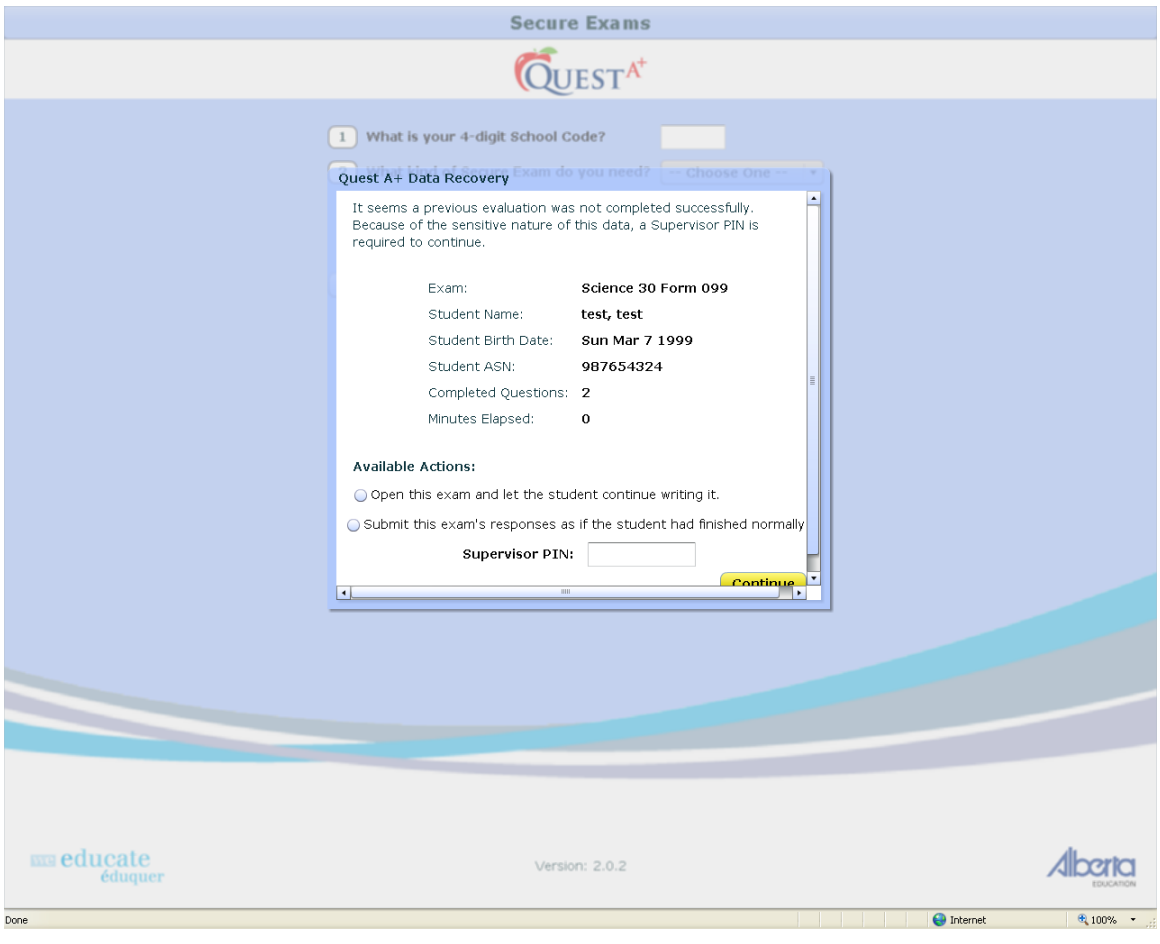

However, computers that have imaging software installed such as Deepfreeze need particular attention. If a computer with imaging software is not configured to retain the user's data, upon reboot the data would be **overwritten** and replaced with the original image. Computers with imaging software **must** be properly configured to avoid this situation.

Quest A+ saves student responses in the following directories:

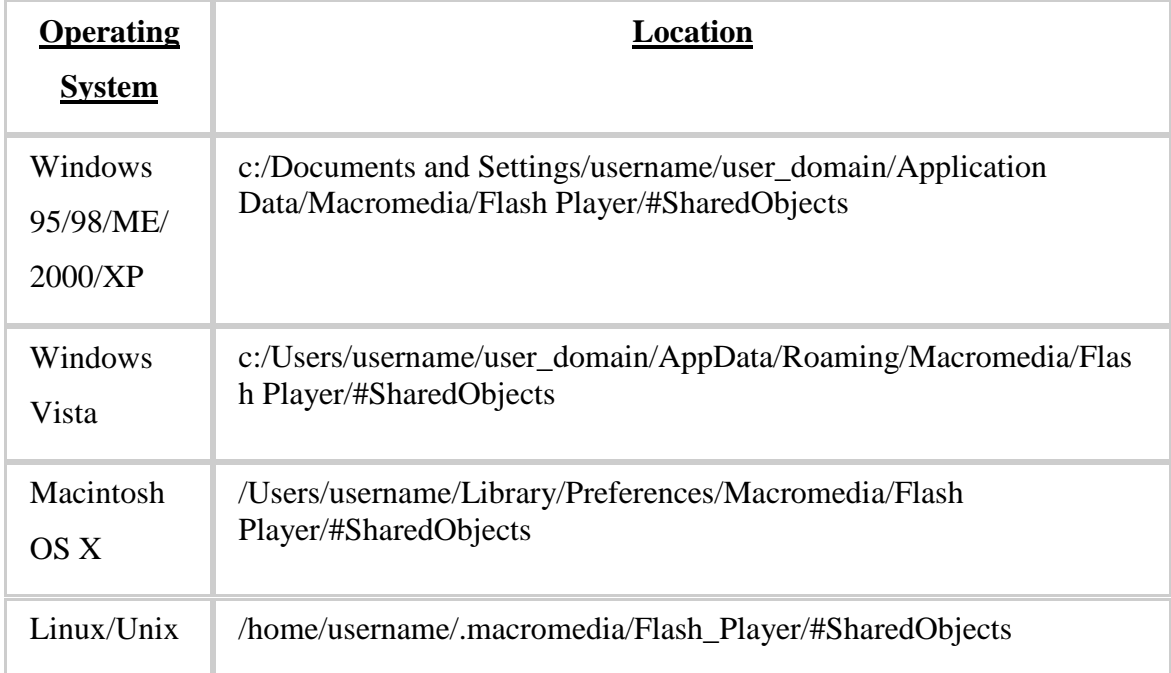

These directories must be virtually pointed to a safe location, such as a network drive or computer partition.

## **Product Websites**

Deepfreeze – Retaining User Data

[http://www.faronics.com/htmldocs/DF\\_RetainUserData.asp](http://www.faronics.com/htmldocs/DF_RetainUserData.asp)

## **Testing computers to verify that user data has been retained**

To test if a computer has been correctly configured to retain user data, we have created a mock "secure test" that technicians can load. This test can be located at [https://questaplus.alberta.ca/.](https://questaplus.alberta.ca/) Below is a list of steps required to access the mock "secure" test".

- a) click on secure tests
- b) enter the following **Exam PIN: 9999099**
- c) complete the demographic information. The name, date of birth and gender can be fictitious. Use the following Alberta Student Number **(987654324)**
- d) click **"continue"**
- e) click **"download"**
- f) the start code for this test is **sTarT**.
- g) Enter the test and **answer at least one question**.
- h) Restart the computer
- i) Upon reboot, navigate to the Quest A+ URL and click on "secure tests"
- j) If configured correctly, the computer will now ask for a supervisor PIN. The supervisor PIN for this test is **3pCt**.
- k) The test will now appear and responses will have been retained.